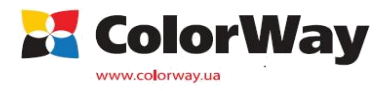

## **Печать тестовых шкал.**

*Мы создаём профиля по заявке для Вашего принтера с использованием чернил и бумаги Colorway™. Для этого Вам необходимо:*

*- заполнить таблицу по образцу:*

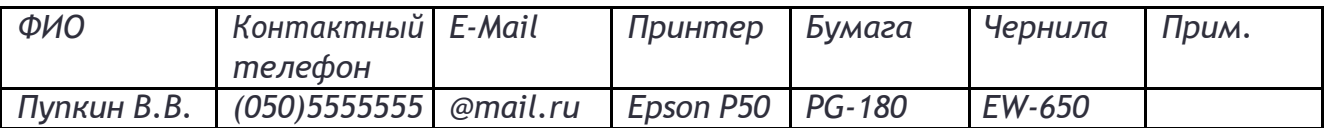

-*Распечататьтестовыешкалы(какэтосделатьсмотритедалее в инструкции);*

- *Датьвысохнутьизображениюне менеесутокдляглянцаиАртбумаги,не менее12часов для матовой бумаги;*

- *Поместить тестовые шкалы в конверт, для предотвращения царапин, либо искажения (порчи) изображения, переложить распечатанное изображение листом*

*Бумаги и поместить в файл, а также для предотвращения излома и замятия бумаги переложить отпечаток или картоном, или плотнойбумагой;*

*-Поместить заполненную таблицу в конверт вместе с тестовыми шкалами;*

- *Согласовать отправку посылки по Новой Почте*

- *После создания профиля он будет отправлен на указанный ящик электронной почты;*

*Прим. Профиля создаются в порядке очереди, без очереди создаются профиля для бумаги и чернил Colorway™*

*Если у Вас возникли какие-либо вопросы относительно создания профилей, а также для согласования отправкипосылки, звоните по тел. +38 (097) 228-46-03 или напишите на электронный адрес: SupportCW@colorway.com*

# **Инструкцияпечатитестовыхшкалдля RGB устройств.**

Скачайте архив для формата А4 и распакуйте на свой компьютер, откройте программу:

## **Для формата А4 понадобится 1 лист фотобумаги. Файл для печати находится в папке А4**

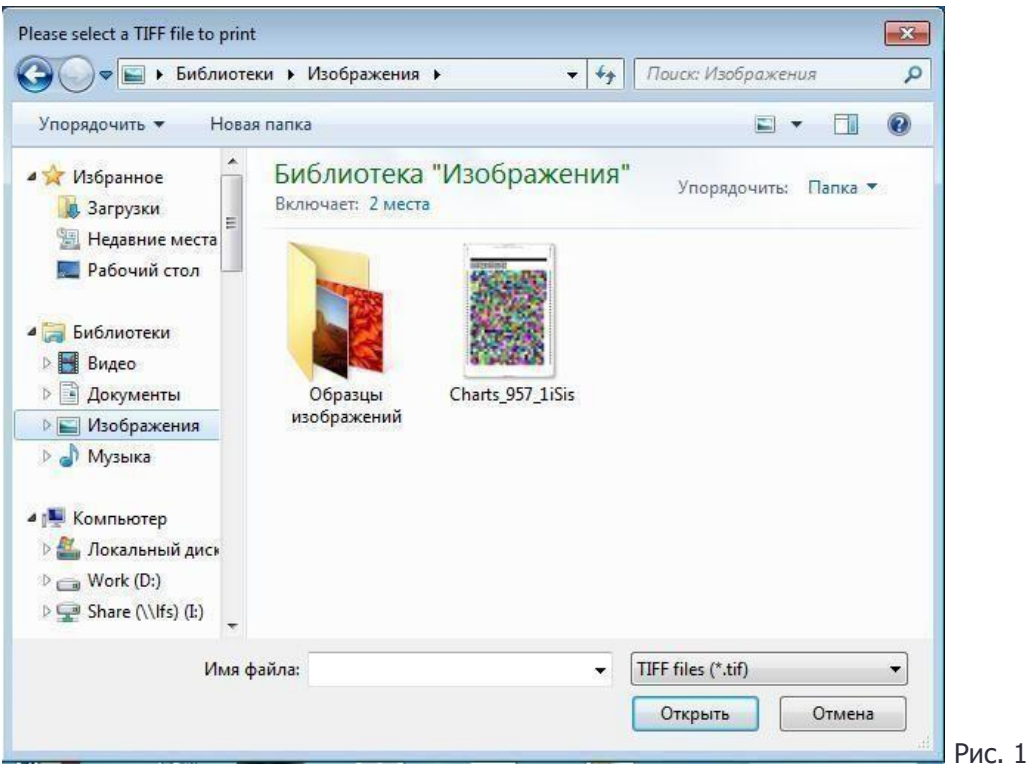

Программа попросит открыть файл .tiff, файл находится в архиве и нажмите кнопку "Print…"

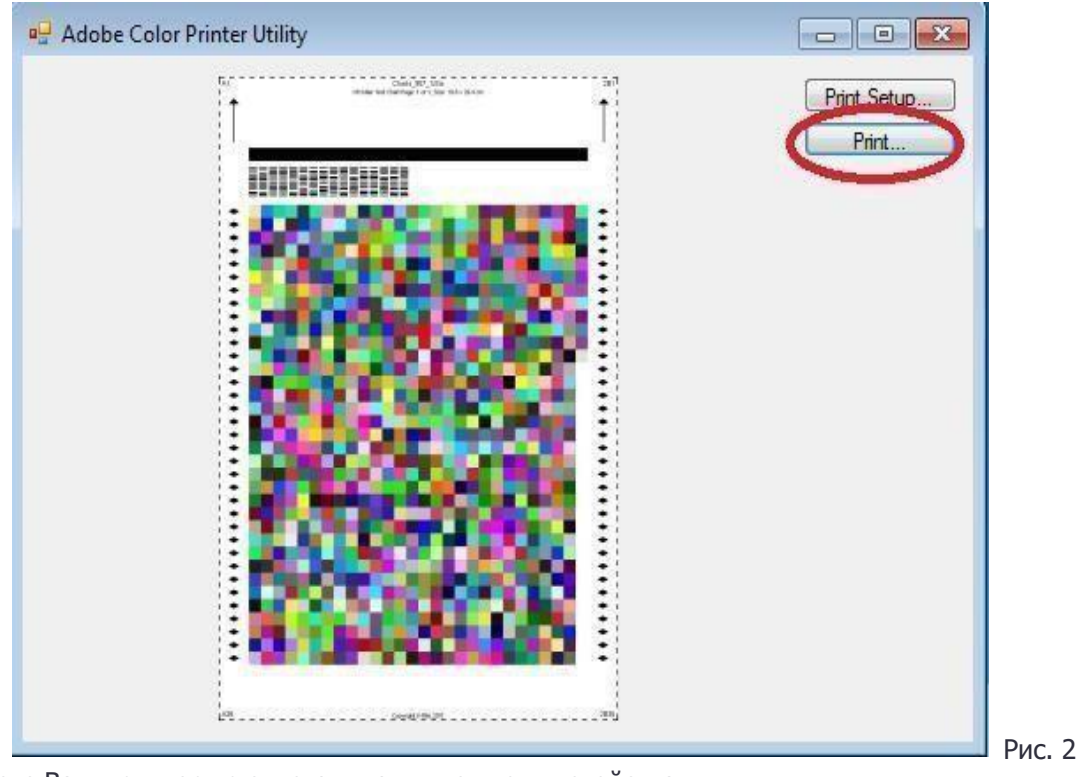

Выберете Ваш принтер из списка и нажмите кнопку свойства.

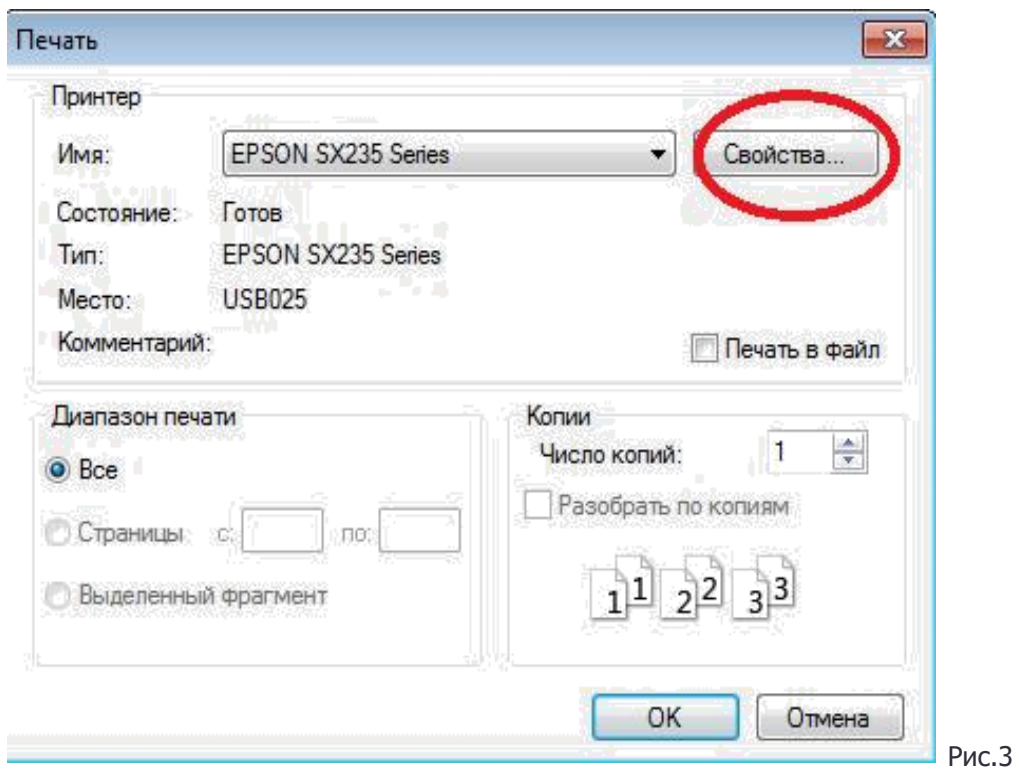

Важно! Тестовые шкалы не должны быть масштабированы, ширина между боковыми пунктирными линиями не должна превышать 198 мм, но и не быть меньше 190 мм, иначе прибор не сможет отсканировать распечатанные тестовые шкалы.

Далее настройки отличаются в зависимости от марки принтера.

#### *Для принтеров Canon*

Для печати на Глянцевой, Суперглянцевой, Шелковисто-глянцевой, Полуглянцевой, Сатин, Двухсторонне и текстурной глянцевой бумаги, настройки должны быть такими, как показано на рисунке 4:

- 1) Выберите формат бумаги согласно формату Вашей бумаги
- 2) Переходим на вкладку"Главная"
- 3) В поле "Тип носителя" выберете "Glossy Photo Paper", в поле "Качество печати " выбираем "Высокое"
- 4) В поле "Цвет/интенсивность" выбираем "в ручную" и нажимаем кнопку "задать"

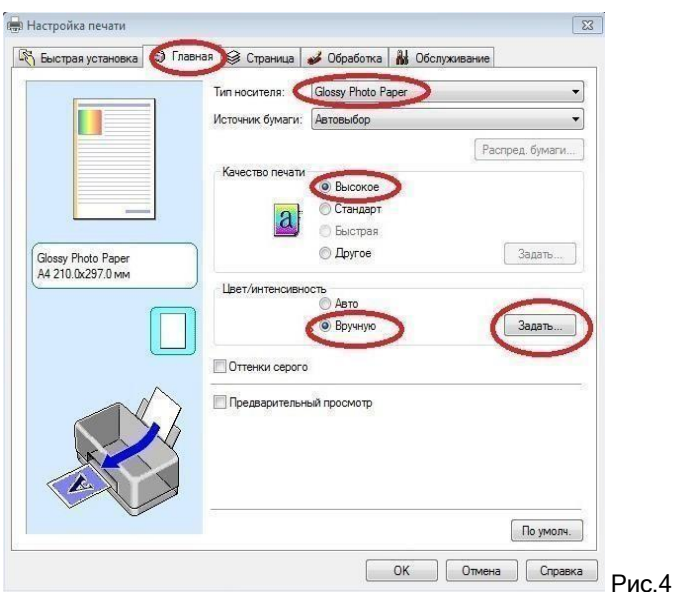

- 4. Переходим на вкладку "Соглосование" и в поле "корректировка цвета" выбираем "нет", как указано на рис.
	- 5,6,7 (в зависимости от модели принтера расположение кнопок меняется)

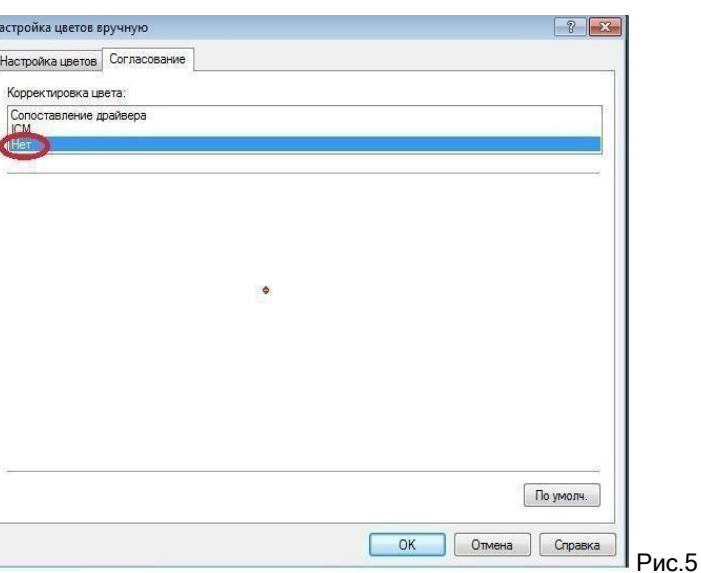

Для принтеров Canon (4200, 52008500) Для принтеров Canon (4300, 4500)

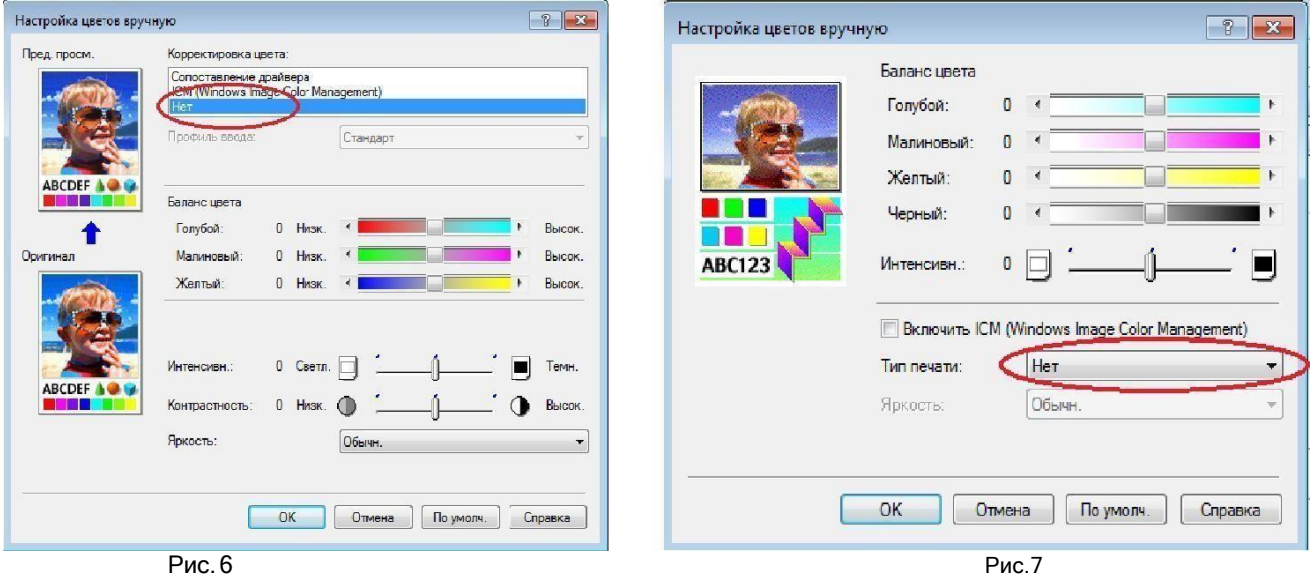

Для Матовой, Матовой двухсторонней бумаги, настройки должны быть такие, как на рисунке 8:

- 1) Выберите формат бумаги согласно формату Вашей бумаги
	- 2) Переходим на вкладку "Главная"
	- 3) Вполе"Типносителя" выберете"MattePhotoPaper", вполе"Качествопечати" выбираем"Высокое"
	- 4) В поле "Цвет/интенсивность" выбираем "в ручную" и нажимаем кнопку "задать"

5) Переходим на вкладку "Соглосование" и в поле "корректировка цвета" выбираем "нет", как указано на рис.5,6,7

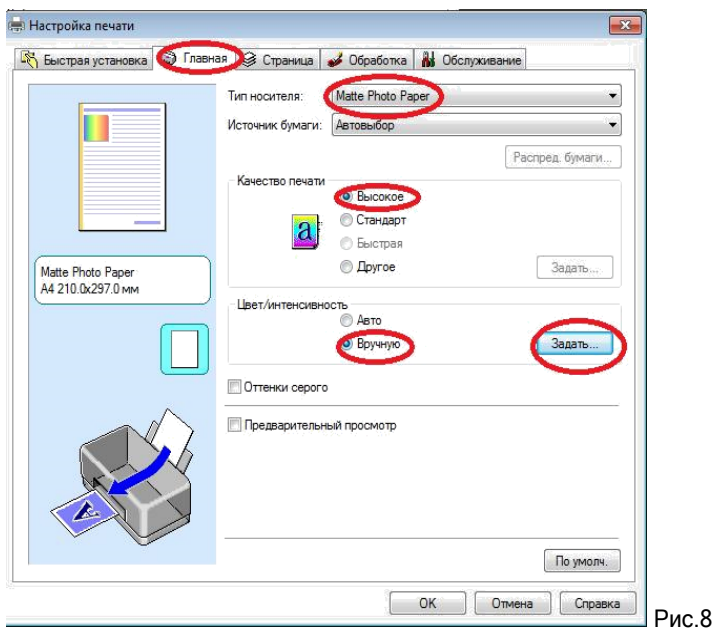

#### *Для принтеров Epson*

Для печати на Глянцевой, Суперглянцевой, Шелковисто-глянцевой, Полуглянцевой, Сатин, Двухсторонне и текстурной глянцевой бумаги, настройки должны быть такими, как показано на рисунке 9:

- 1. Выберите формат бумаги согласно формату Вашей бумаги
- 2. Переходим на вкладку "Расширенные".
- 3. В поле "Параметры бумаги" выбираем "EpsonGlossy, Photo RPM (Maxdpi)"
- 4. В поле "Управление цветом" выбираем "ICM" и обязательно ставим галочку "Выкл. (без настройки цвета)",
- 5. В поле "Настройка печати" ставим галочку в поле "Высокая скорость".

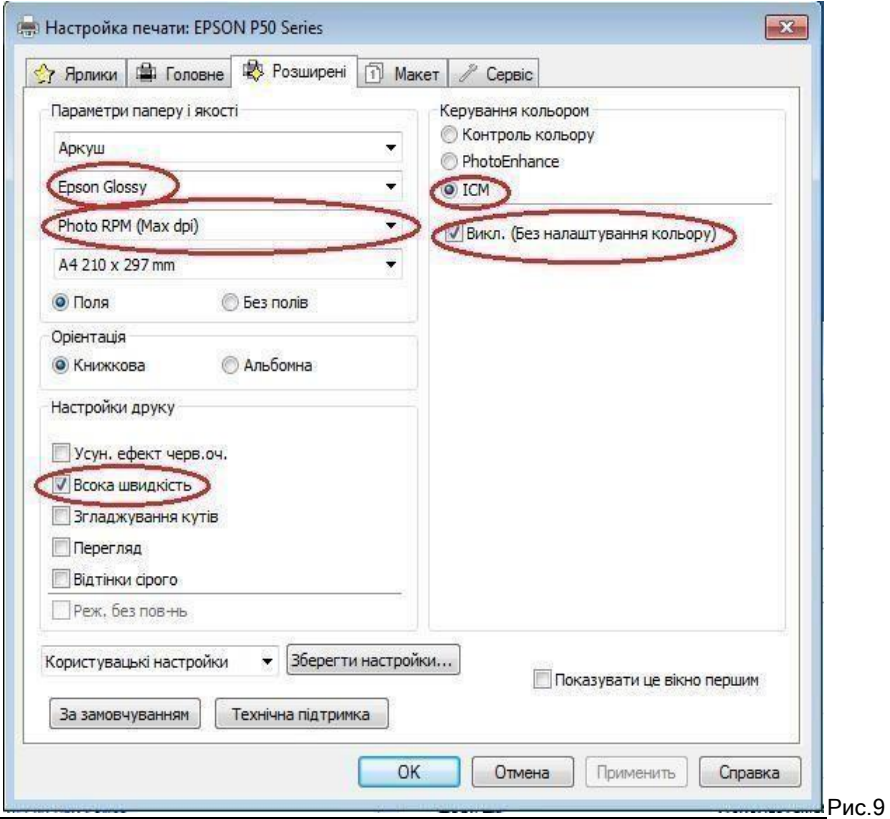

Для Матовой, Матовой двухсторонней бумаги, настройки должны быть такие, как на рисунке 10:

- 1. Выберите формат бумаги согласно формату Вашей бумаги
- 2. Переходим на вкладку "Расширенные".
- 3. В поле "Параметры бумаги" выбираем "Epson Matte, Photo RPM (Maxdpi)"
- 4. В поле "Управление цветом" выбираем "ICM" и обязательно ставим галочку "Выкл. (без настройки цвета)",
- 5. В поле "Настройка печати" ставим галочку в поле "Высокая скорость".

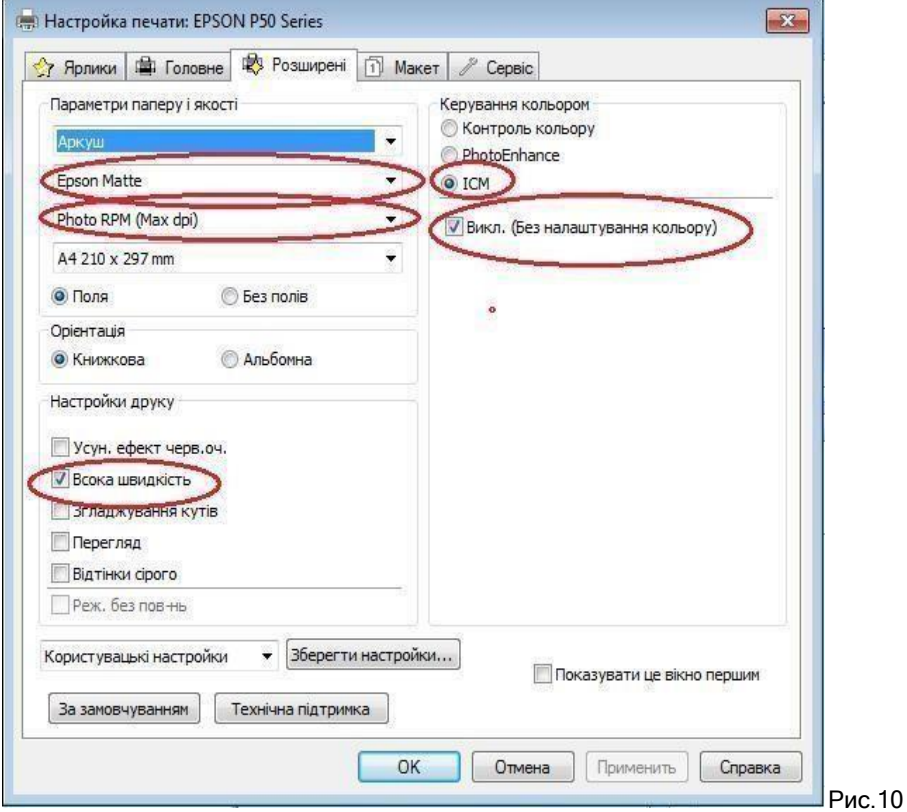

*Для принтеров HP.* Для печати на Глянцевой, Суперглянцевой, Шелковисто-глянцевой, Полуглянцевой, Матовой, Матовой двухсторонней бумаги, сатин, Двухсторонне и текстурной глянцевой бумаги, настройки должны быть такими, как показано на рисунке 11:

- 1) Выберите формат бумаги согласно формату Вашей бумаги
- 2) Переходим на вкладку "Ярлыки печати"
- 3) Нажимаем кнопку "Печать фотографий без рамок"
- 4) Тип бумаги выбираем "Фотобумага НР высшего качества"
- 5) Качество печати выбираем "Наилучшее"
- 6) Ориентация выбираем "Книжная"

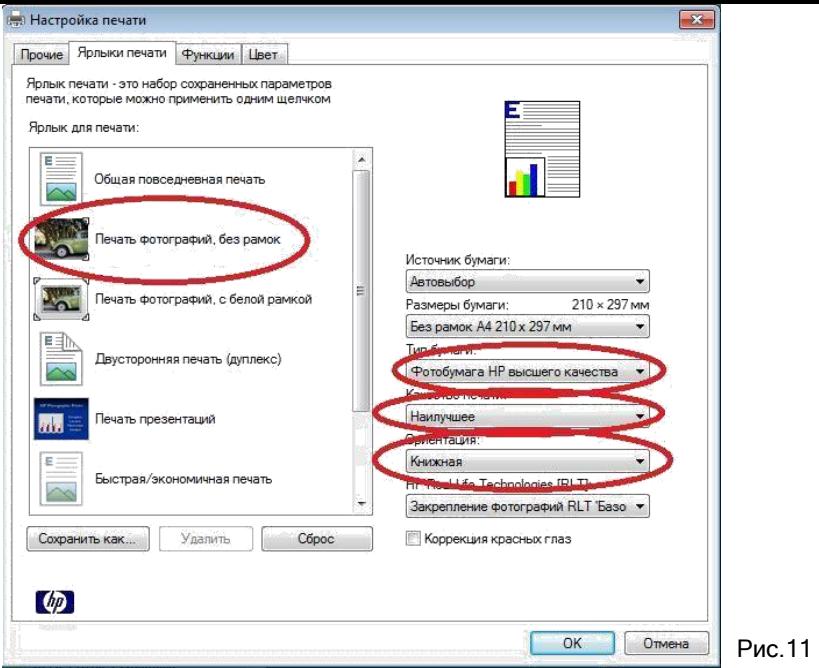

Далее переходим на вкладку цвет:

1) В пункте Управление цветом выбираем "Цвета, управляемые приложением", как показано на рис.12

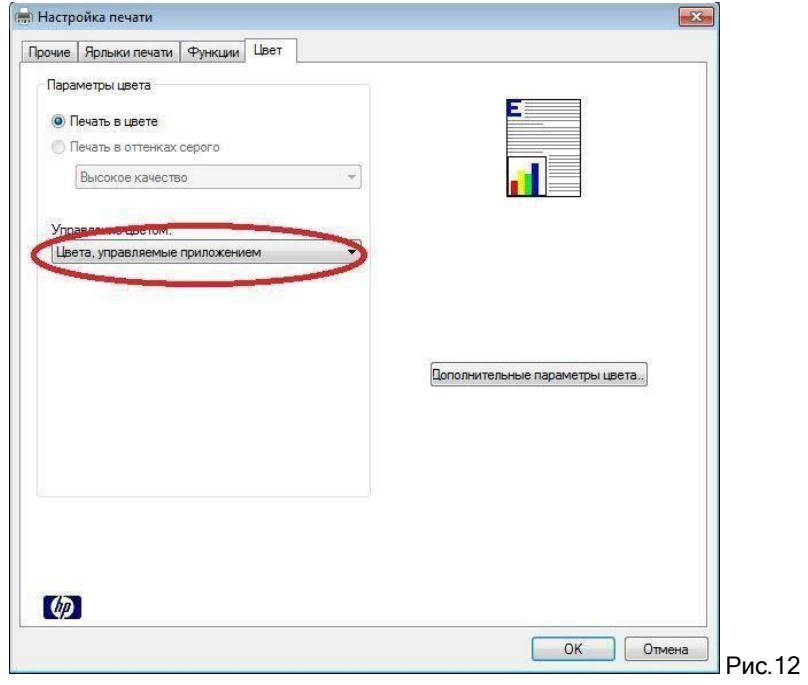

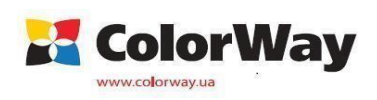